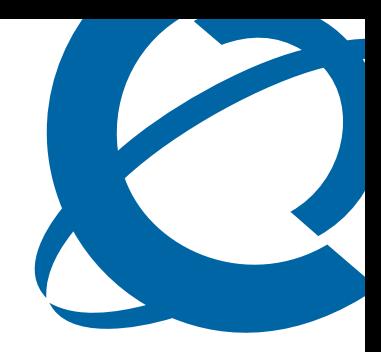

# Release Notes and Installation Guide

### NCM 4.0 Release Pack 3 Network Configuration Manager

Document Status: **Standard** Document Number: **NN40120-401** Document Version: **01.01** Date: **August 2008**

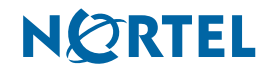

#### **Copyright © 2008 Nortel Networks, All Rights Reserved**

All rights reserved.

The information in this document is subject to change without notice. The statements, configurations, technical data, and recommendations in this document are believed to be accurate and reliable, but are presented without express or implied warranty. Users must take full responsibility for their applications of any products specified in this document. The information in this document is proprietary to Nortel Networks.

#### **Trademarks**

Nortel, the Nortel logo, and the Globemark are trademarks of Nortel Networks.

Microsoft, MS, MS-DOS, Windows, and Windows NT are trademarks of Microsoft Corporation.

All other trademarks and registered trademarks are the property of their respective owners.

# **Contents**

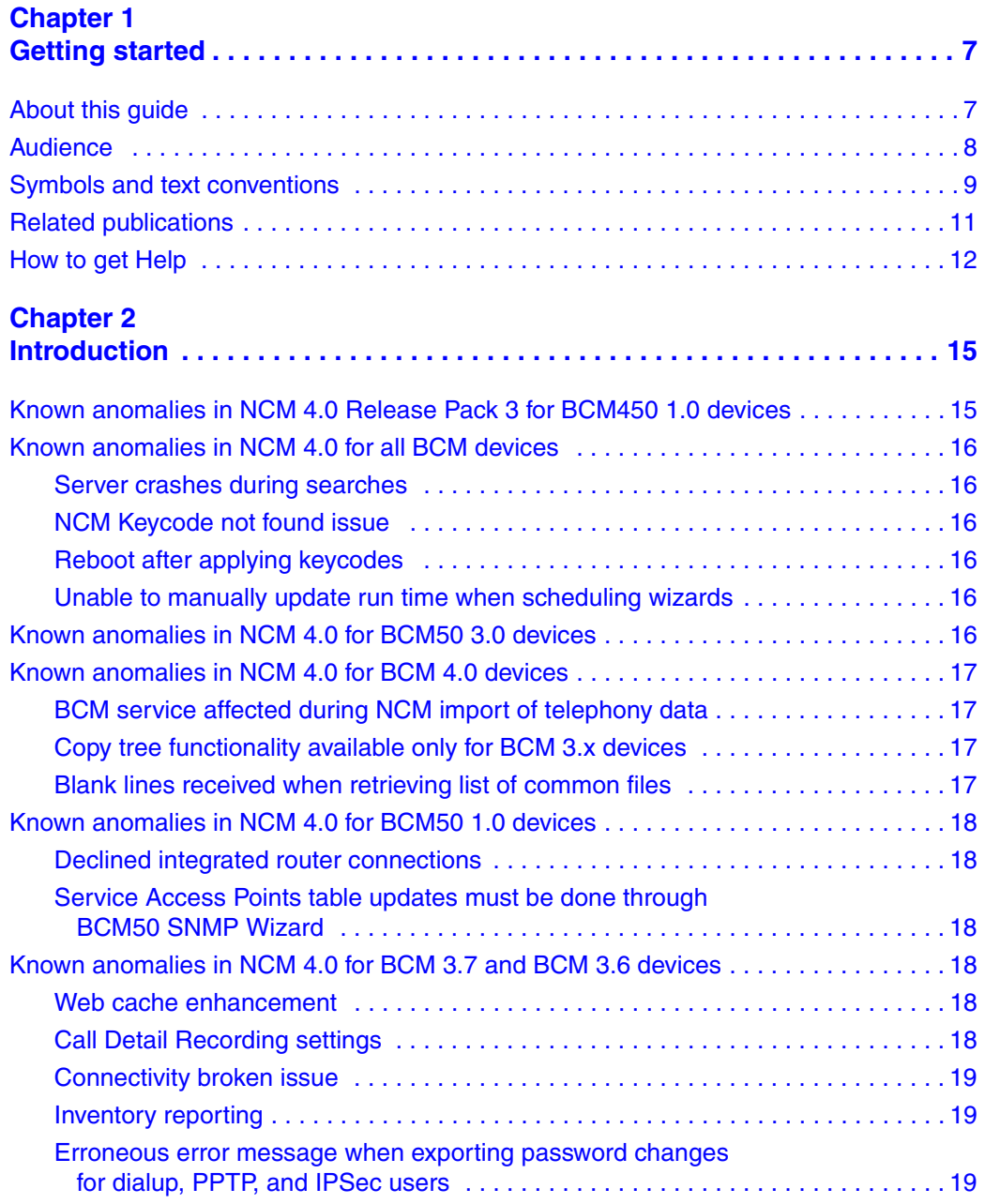

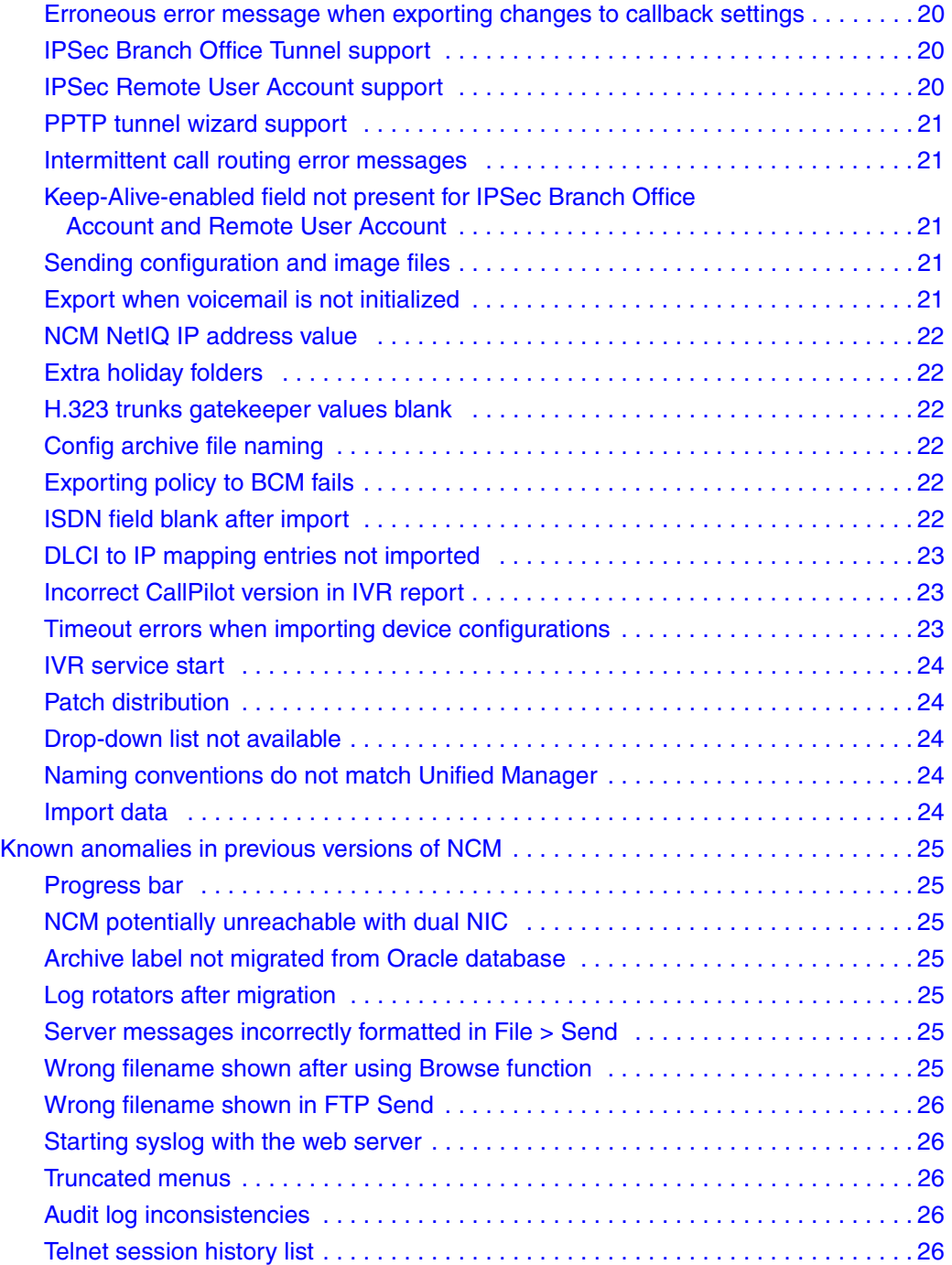

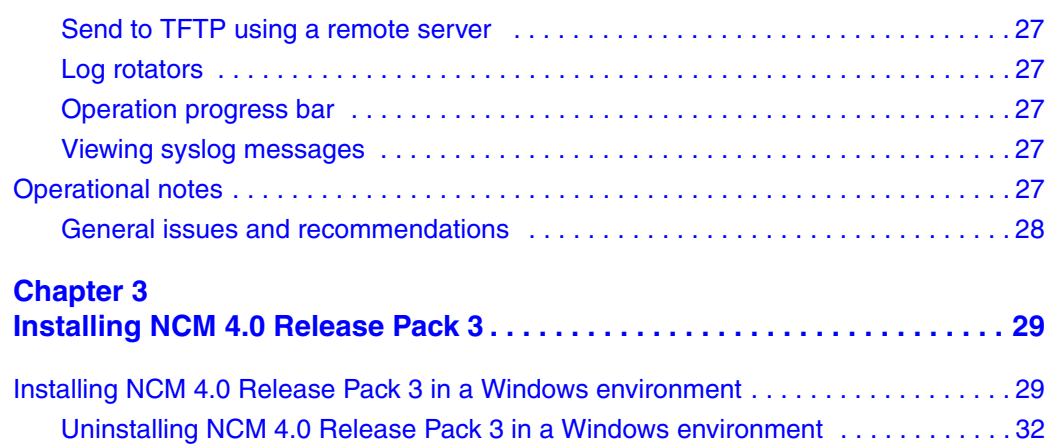

# <span id="page-6-1"></span><span id="page-6-0"></span>**Chapter 1 Getting started**

Network Configuration Manager (NCM ) is a management application that provides centralized configuration and system management capabilities for a multi-BCM network. NCM automates data backups and supports efficient distribution of common files. You can automate common configuration tasks by scheduling optimized work flows. With NCM , bulk distribution of BCM software updates become a simple, efficient, and automated process. The NCM client software is the user interface to the NCM server.

NCM provides remote support capabilities for all of the following BCM devices:

- BCM450 1.0
- BCM50 3.0 (SRG50 3.0)
- BCM50 2.0 (SRG50 2.0)
- $\bullet$  BCM 4.0
- BCM50 1.0
- BCM 3.7

## <span id="page-6-2"></span>**About this guide**

This guide is part of the NCM documentation suite and lists the release notes associated with the NCM 4.0 Release Pack 3.

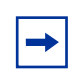

**Note:** The complete NCM documentation suite is located on the documentation CD that is included in the NCM package.

## <span id="page-7-0"></span>**Audience**

This guide is intended for network engineers who use the Network Configuration Manager to configure and maintain networks. This guide is based on the assumption that you have the following background:

- understanding of networking terminology, theories, and practices
- familiarity with BCM450 1.0 configuration and management
- knowledge of the Windows operating system and graphical user interfaces (GUI)

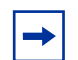

**Note:** This guide distinguishes between NCM users and the NCM administrator. NCM users, the intended audience of this guide, are network engineers who use the NCM software to configure networks. The NCM administrator administers the NCM server software.

## <span id="page-8-0"></span>**Symbols and text conventions**

These symbols highlight critical information for the NCM system:

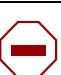

**Caution:** Alerts you to conditions where you can damage the equipment.

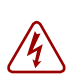

**Danger:** Alerts you to conditions where you can get an electrical shock.

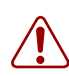

**Warning:** Alerts you to conditions where you can cause the system to fail or work improperly.

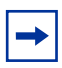

**Tip:** Alerts you to additional information that can help you perform a task.

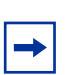

**Note:** A Note alerts you to important information.

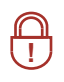

**Security Note:** Indicates a point of system security where a default should be changed, or where the administrator needs decide the level of security required for the system.

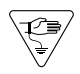

**Warning:** Alerts you to ground yourself with an antistatic grounding strap before performing the maintenance procedure.

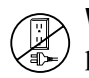

**Warning:** Alerts you to remove the NCM main unit and the expansion unit power cords from the AC outlet before performing any maintenance procedure.

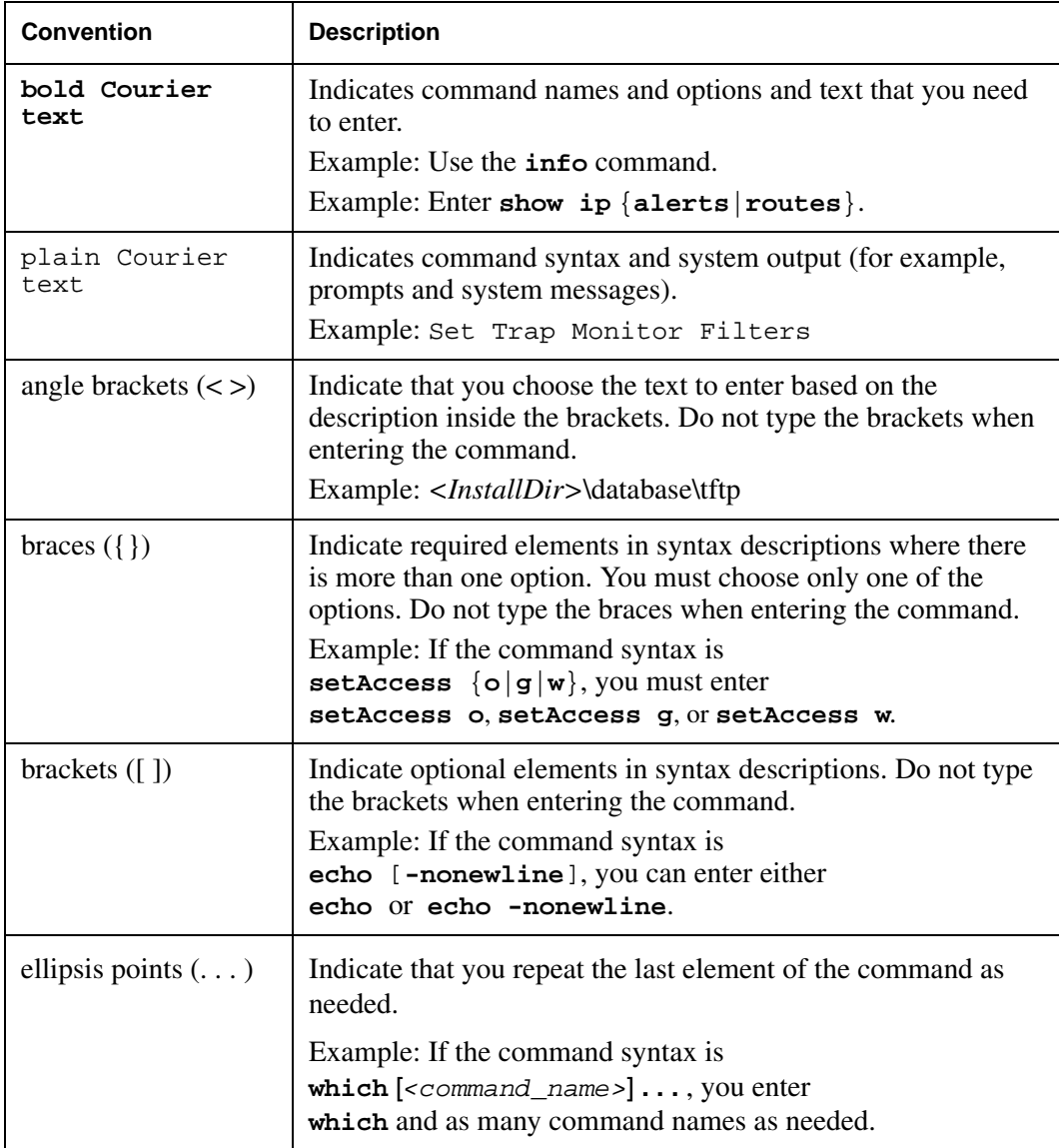

These text conventions are used in this guide to indicate the information described:

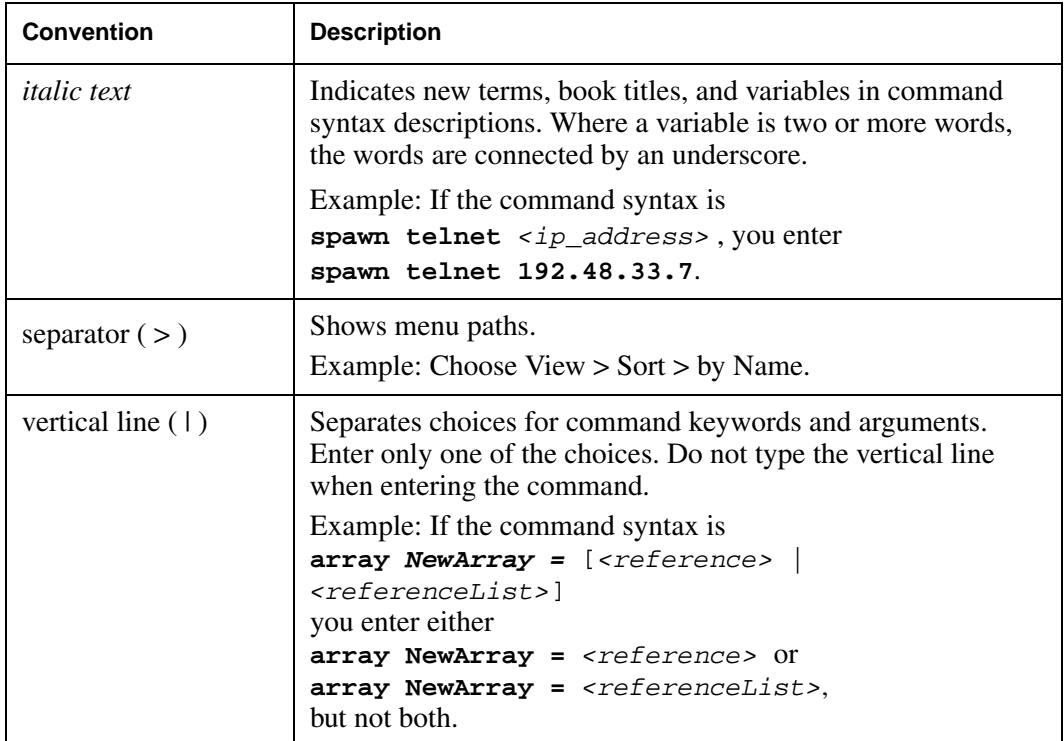

## <span id="page-10-0"></span>**Related publications**

For more information about using NCM , refer to the following publications:

- *Using NCM 4.0 Release Pack 3 to Manage BCM450 1.0* (NN40020-601)
- *NCM 4.0 Installation Guide* (NN40120-303)
- *NCM 4.0 Administration Guide* (NN40120-601)

#### <span id="page-11-0"></span>**How to get Help**

This section explains how to get help for Nortel products and services.

#### **Getting Help from the Nortel Web site**

The best way to get technical support for Nortel products is from the Nortel Technical Support Web site:

#### [http://www.nortel.com/support](http://support.avaya.com)

This site provides quick access to software, documentation, bulletins, and tools to address issues with Nortel products. More specifically, the site enables you to:

- download software, documentation, and product bulletins
- search the Technical Support Web site and the Nortel Knowledge Base for answers to technical issues
- sign up for automatic notification of new software and documentation for Nortel equipment
- open and manage technical support cases

#### **Getting Help over the phone from a Nortel Solutions Center**

If you don't find the information you require on the Nortel Technical Support Web site, and have a Nortel support contract, you can also get help over the phone from a Nortel Solutions Center.

In North America, call 1-800-4NORTEL (1-800-466-7835).

Outside North America, go to the following Web site to obtain the phone number for your region:

[http://www.nortel.com/callus](http://www.avaya.com/gcm/master-usa/en-us/tasks/connect/contacts/sales/salescontact.htm)

#### **Getting Help from a specialist by using an Express Routing Code**

To access some Nortel Technical Solutions Centers, you can use an Express Routing Code (ERC) to quickly route your call to a specialist in your Nortel product or service. To locate the ERC for your product or service, go to:

[http://www.nortel.com/erc](http://support.avaya.com/supportfaqs)

#### **Getting Help through a Nortel distributor or reseller**

If you purchased a service contract for your Nortel product from a distributor or authorized reseller, contact the technical support staff for that distributor or reseller.

# <span id="page-14-1"></span><span id="page-14-0"></span>**Chapter 2 Introduction**

This guide lists the release notes associated with the NCM 4.0 Release Pack 3.

**Note:** The complete NCM documentation set is located on the documentation CD that is included in the NCM 4.0 Release Pack 3 package.

This chapter provides the following information:

- ["Known anomalies in NCM 4.0 Release Pack 3 for BCM450 1.0 devices" on page](#page-14-2)  [15](#page-14-2)
- ["Known anomalies in NCM 4.0 for all BCM devices" on page 16](#page-15-0)
- ["Known anomalies in NCM 4.0 for BCM50 3.0 devices" on page 16](#page-15-5)
- ["Known anomalies in NCM 4.0 for BCM 4.0 devices" on page 17](#page-16-0)
- ["Known anomalies in NCM 4.0 for BCM50 1.0 devices" on page 18](#page-17-0)
- ["Known anomalies in NCM 4.0 for BCM 3.7 and BCM 3.6 devices" on page 18](#page-17-3)
- ["Known anomalies in previous versions of NCM" on page 25](#page-24-0)

## <span id="page-14-2"></span>**Known anomalies in NCM 4.0 Release Pack 3 for BCM450 1.0 devices**

There are currently no known anomalies in NCM 4.0 for BCM450 1.0 devices.

## <span id="page-15-0"></span>**Known anomalies in NCM 4.0 for all BCM devices**

#### <span id="page-15-1"></span>**Server crashes during searches**

NCM with 100+ BCMs imported, when we do a search for a BCM the search windows always stops at record 18876 and NCM freezes. (CR Q01861753)

#### <span id="page-15-2"></span>**NCM Keycode not found issue**

In some circumstances, the NCM server reports the following error, **NCM Keycode not found,** when trying to perform an import operation from the network, although the NCM keycode actually is installed on the BCM. If you encounter this situation, contact Nortel Support for instructions on how to resolve this issue.

#### <span id="page-15-3"></span>**Reboot after applying keycodes**

When applying keycodes through NCM that require a reboot to take effect, NCM does not prompt for a reboot, in some cases. After applying a keycode in NCM, you must reboot your system for the changes to take effect.

#### <span id="page-15-4"></span>**Unable to manually update run time when scheduling wizards**

When scheduling a Wizard you cannot type the time to run the Wizard directly in the Date/Time field on the Schedule tab.

Click on the arrow beside the date and time to show a calendar. Select the date to run the Wizard on from the calendar and use the scroll arrows beside the hour, minute, second, and AM/PM fields to select the time for the Wizard to run. (CR Q01287591)

## <span id="page-15-5"></span>**Known anomalies in NCM 4.0 for BCM50 3.0 devices**

There are currently no known anomalies in NCM 4.0 for BCM50 3.0 devices.

## <span id="page-16-0"></span>**Known anomalies in NCM 4.0 for BCM 4.0 devices**

### <span id="page-16-1"></span>**BCM service affected during NCM import of telephony data**

Running an NCM import to retrieve configuration information from a BCM system can cause degradation of BCM services. Some examples of what the BCM end customer can experience are slow response times when the end user invokes a feature, delays in receiving a dial tone when a telephone goes off-hook, delays in processing end user key presses, and telephone time displays become out of sync with the BCM.

Use the NCM scheduler to set up imports to run during off-peak hours. (CR Q01289358)

#### <span id="page-16-2"></span>**Copy tree functionality available only for BCM 3.x devices**

NCM 3.6 RP3 can copy trees and subtrees from one imported device configuration to another imported device configuration listed in the NCM configuration tree for imported BCM 3.x devices only.

#### <span id="page-16-3"></span>**Blank lines received when retrieving list of common files**

When archiving common files from the network, NCM can return blank lines in the Device Files box that appears listing the files available from the network device. This can cause you to believe that there are no files available from the Network device.

NCM returns a message if there are no common files available on the network device. If the Device Files box appears empty after clicking Choose Files, in the Archive Files from Network pane, and no message appears, use the scroll bar on the side of the Device Files box to scroll to the next page to see if there are any files available. (Q01310398)

## <span id="page-17-0"></span>**Known anomalies in NCM 4.0 for BCM50 1.0 devices**

#### <span id="page-17-1"></span>**Declined integrated router connections**

NCM cannot import or export any router configuration data from a BCM50 device if there is another active management connection running, for example the Web GUI router interface. The BCM50 integrated router allows only one management connection at a time; therefore, NCM connections will be refused if there is another active management connection. (CR Q01096896)

#### <span id="page-17-2"></span>**Service Access Points table updates must be done through BCM50 SNMP Wizard**

Modifications made in the Service Access Points table located in Telephony > Configuration > Administrator Access > SNMP > Service Access Points tab are not exported when exporting device configurations and will cause an error to occur on export. Use the BCM50 SNMP Wizard to add or delete Service Access Points settings. (CR Q01128851)

## <span id="page-17-3"></span>**Known anomalies in NCM 4.0 for BCM 3.7 and BCM 3.6 devices**

#### <span id="page-17-4"></span>**Web cache enhancement**

NCM does not support the Web Cache security enhancement implemented in BCM3.7. Configure the Web Cache enhancement through the Element Manager on the BCM.

#### <span id="page-17-5"></span>**Call Detail Recording settings**

NCM does not support the Include Matrix File field under the Data File Transfer tab implemented in BCM3.7. Configure this field through the Unified Manager on the BCM. Exports of the existing supported parameters are not affected by this unsupported field.

### <span id="page-18-0"></span>**Connectivity broken issue**

In some circumstances, the NCM server is unable to import a configuration from a BCM, and the NCM server reports the following error, **Connectivity between NCM application & BCM device may have been broken during the operation**. Once you have verified that there is no network connectivity issue, and that both NCM and BCM have been correctly set up to support NCM import operations, contact Nortel Support for instructions on how to resolve this issue.

## <span id="page-18-1"></span>**Inventory reporting**

The following three issues can affect the number of MBMs and ports included in the inventory reporting:

- An inventory utility is run at nightly 3:00 a.m. on NCM-managed BCMs. Therefore, if new media bay modules (MBM) are added to an BCM, and an NCM re-import is performed that same day, the new MBMs are not visible yet to NCM.
- DSM MBMs must have at least one active set attached to them in order to be recognized and counted in the BCM inventory reports. This can cause discrepancies between the number of physical MBMs and ports physically installed and available on the BCM, and the MBMs and ports reported by NCM.
- The BCM inventory is unable to differentiate between DSM16, DSM32, and DSM32+ MBMs. This causes the MBMs to be misrepresented in the Media Bay Modules report.

#### <span id="page-18-2"></span>**Erroneous error message when exporting password changes for dialup, PPTP, and IPSec users**

NCM generates an erroneous error message when exporting password changes for dialup, PPTP, and IPSec users. A dialog box appears at the end of the operation with the generic error, **user name is in use by an IPsec Remote User. User cannot be deleted**, when trying to change a user password. Ignore this error message, as the user password changes are exported successfully to the BCM. (CR Q00995001)

### <span id="page-19-0"></span>**Erroneous error message when exporting changes to callback settings**

NCM will display an error message in a dialog box at the end of an export of either an enable or disable of Callback settings to BCM. Ignore the error message, as the changes are reflected in the BCM after the export. (CR Q00995003)

## <span id="page-19-1"></span>**IPSec Branch Office Tunnel support**

NCM Branch Office Tunnel wizard, visible only in NCM node **Services > VPN > IPSec > Branch Office Accounts,** is not supported. This wizard does not configure correctly branch office IPSec tunnels on BCMs.

IPSec branch office tunnels must be created and enabled through the Unified Manager on the BCM.

NCM can import existing IPSec branch office tunnels, and can be used to modify and export IPSec branch office tunnels that had previously been imported from a BCM. (CR Q00998229) (CR Q00998224)

### <span id="page-19-2"></span>**IPSec Remote User Account support**

NCM BCM IPSec Remote User Account Wizard, visible only in the NCM node **Services > VPN > IPSec > Remote User Accounts**, is not supported. This wizard does not configure correctly remote user accounts.

IPSec remote user accounts must be created through Unified Manager on the BCM.

NCM can import existing IPSec remote user accounts, and are used to modify and export IPSec remote user accounts previously imported from a BCM. (CR Q00998231)

#### <span id="page-20-0"></span>**PPTP tunnel wizard support**

NCM BCM PPTP Tunnel Wizard, visible only in the NCM node **Services > VPN > PPTP**, is not supported. This wizard does not configure correctly PPTP tunnels.

PPTP tunnels must be created using Unified Manager on the BCM.

NCM can import existing PPTP tunnels, and are used to modify and export PPTP tunnels previously imported from a BCM. (CR Q00998234)

#### <span id="page-20-1"></span>**Intermittent call routing error messages**

The Call Routing Wizard displays the error message, **This node is no longer valid**, after call routing configuration has completed, if the BCM core telephony feature is busy at the same time as the configuration change is attempted. You must re-apply the export at a later time. (CR Q00999256)

### <span id="page-20-2"></span>**Keep-Alive-enabled field not present for IPSec Branch Office Account and Remote User Account**

NCM does not support the Keep-Alive Enabled field for the IPSec Branch Office Account and the Remote User Account. This option must be configured through the Unified Manager on the BCM.

## <span id="page-20-3"></span>**Sending configuration and image files**

You must disable the ASM module before you perform restore operations in NCM.

### <span id="page-20-4"></span>**Export when voicemail is not initialized**

You can export voicemail changes to an uninitialized CallPilot (prior to running the CallPilot wizard). However, such voicemail programming is activated upon the initialization of CallPilot. (CR Q00677039)

#### <span id="page-21-0"></span>**NCM NetIQ IP address value**

The \* value is a valid input for NetIQ Authorized Management Servers in Unified Manager. However, when you enter \* as a value in **NCM > Services > Net IQ IP**, and then export the configuration to a BCM device, the IP address field is left blank. To properly export the field, enter a range of IP addresses in NCM3.6, or configure the field in Unified Manager. (CR Q00842257)

#### <span id="page-21-1"></span>**Extra holiday folders**

When you create a number of holiday folders under **NCM > Voice Mail > Auto Attendant > Holidays**, without changing the defaults on each new holiday entry, the newly configured holidays are not exported until the extraneous holiday entries (those that are configured from the default) are deleted. (CR Q00837178)

#### <span id="page-21-2"></span>**H.323 trunks gatekeeper values blank**

After importing a device to NCM, the H.323 Trunks Primary Gatekeeper IP, Backup Gatekeeper IP, and Alias Names fields are all blank in NCM. Unified Manager displays the default values for each field that is not set, but this behavior does not translate to NCM. (CR Q00823461)

#### <span id="page-21-3"></span>**Config archive file naming**

You must tab out of the Name field of the Config Archive dialog box before clicking the Send button to ensure the name is retained; otherwise, if you do not, the file automatically is named BCM. (CR Q00757238)

#### <span id="page-21-4"></span>**Exporting policy to BCM fails**

When you create a policy in NCM, and then export it to a BCM device, the export operation fails, and the policy is not exported to the device. You must add all new policies directly to the BCM device through Unified Manager. (CR Q00862240)

#### <span id="page-21-5"></span>**ISDN field blank after import**

When you create an ISDN entry on a BCM device, and then import the device to NCM, the import operation is successful, but the ISDN version field is blank. The value of the field is not imported properly. (CR Q00865090)

### <span id="page-22-0"></span>**DLCI to IP mapping entries not imported**

When you add a DLCI to IP Mapping tab entry on a BCM device, and then import the device to NCM, the import operation is successful, but the DLCI to IP Mapping entry is not imported properly. The DLCI and IP Address fields are blank.

Also, the IP Mapping tab does not display the Local IP and Remote IP Address fields. These fields must be displayed under the IP Mapping tab. Due to the absence of these field values, you will receive an export error after changing DLCI to IP Mapping entries, and attempting to export them to the BCM device. (CR Q00868006 and Q00868013)

### <span id="page-22-1"></span>**Incorrect CallPilot version in IVR report**

When you run the Report Generator Wizard in NCM, and select "Voicemail" IVR, the report window displays an incorrect version of the CallPilot Manager BCM Voicemail. Instead of displaying the current version, the report window displays CallPilot Manager BCM Voicemail version 1.0. (CR Q00841461)

### <span id="page-22-2"></span>**Timeout errors when importing device configurations**

When you import a BCM configuration for the first time, increase the timeout to at least 600 (the default is 60) in the **Import from Network** dialog box. Increasing the timeout prevents the driver from timing out when the inventory process takes longer than the original timeout value.

When you import and export configurations to and from devices on the network, NCM 4.0 Release Pack 3 waits for a response from the device. If the timeout period, which is device-dependent, expires, and NCM 4.0 Release Pack 3 has not received a response from the device, NCM 4.0 Release Pack 3 displays a timeout error message.

To increase or decrease the timeout period for a device, open its Properties dialog box, and click the **Import** or **Export** tab. Change the timeout period, and click **OK**.

In some situations (for example, over a busy WAN connection), the default timeout period is not long enough to receive a response from a device. In these situations, you can increase the timeout variable. You can set the timeout variable for devices on the **Import** tab and the **Export** tab for each device.

#### <span id="page-23-0"></span>**IVR service start**

When using IVR, the IVR service is not started automatically after a restore operation. IVR service can be started from **Unified Manager > Diagnostics > Service Manager**. Search for Nortel Networks Startup Service, change the Startup to Automatic, and change Status to Started. The IVR then is functional. (CR Q00504754)

#### <span id="page-23-1"></span>**Patch distribution**

You must specify a longer timeout interval when running a Send Image to Network operation.

#### <span id="page-23-2"></span>**Drop-down list not available**

In NCM 3.0, under **IP Firewall Filters > LAN/WAN/UTWAN > Destination Port Range**, a drop-down menu is not available because it is located in Unified Manager. You must type in the label of the port, port number, or port range. (CR Q00671770)

#### <span id="page-23-3"></span>**Naming conventions do not match Unified Manager**

Naming conventions for dial-up items, such as Modem and ISDN interfaces in the Resources node, do not match the names found in Unified Manager. In NCM, the convention is Interface ID *<interface or user name>*.

#### <span id="page-23-4"></span>**Import data**

Telephony changes to lines and sets are not reflected in import data until the next day. Changes made to the Business Communications Manager are not reflected in the import data immediately. You must schedule an import to take place after 3:00 a.m. (the time that the line and set inventory takes place) in order to update NCM.

## <span id="page-24-0"></span>**Known anomalies in previous versions of NCM**

## <span id="page-24-1"></span>**Progress bar**

If you choose more than one configuration in the Configuration Data sub-tree, and import or export the configurations to the network, the progress bar behaves erratically, and is inconsistent with the actual progress of the operation. (CR Q00681693)

## <span id="page-24-2"></span>**NCM potentially unreachable with dual NIC**

If the NCM server machine has multiple IP addresses, it is advisable to include the command line argument -host <*ip\_address of NCM server*>, and inform all NCM clients of the IP address.

#### <span id="page-24-3"></span>**Archive label not migrated from Oracle database**

When you migrate archived entries, the label and comments are not migrated with the entries. Instead, a timestamp appears in place of the label, and any comments are gone. (CR Q00715339)

#### <span id="page-24-4"></span>**Log rotators after migration**

Log rotator settings are not migrated from NCM 2.0 to NCM 3.0. Instead, default log rotator settings are created when the NCM 3.0 database is created originally.

### <span id="page-24-5"></span>**Server messages incorrectly formatted in File > Send**

When selecting multiple Common Files to send to the network, the operation's server log message combines all the file names into one string, and the message is formatted as though the multiple files are a single file. (CR Q00741834)

### <span id="page-24-6"></span>**Wrong filename shown after using Browse function**

When sending Common Files to the network, you have the option of using Browse to select Configuration Data devices. However, when you use the Browse function, the progress label displays "sending file to null." (CR Q00732291)

#### <span id="page-25-0"></span>**Wrong filename shown in FTP Send**

When performing a **File > Send to FTP** operation, you can change the filename by double-clicking it. However, the progress label does not register the change and instead reports "sending *<old filename>.*" (CR Q00732289)

#### <span id="page-25-1"></span>**Starting syslog with the web server**

When you start the server, if the web server cannot start on its port, the web server fails and does not set a "docroot" value for the path to the install directory. The syslog server needs this value to locate the appropriate syslog.txt file. Once the web server starts successfully at least once, the docroot is defined, and the syslog server can start with or without the web server.

#### <span id="page-25-2"></span>**Truncated menus**

If you rely on the right-click method for running operations, you cannot view all menu options. The calculation for screen placement of the dialog box uses only the size of the main menu, without incorporating the size of any cascading submenus. It is possible, in some cases, to have a submenu truncated. In these cases, use the menu bar to perform the operations, or move the NCM client window to enable the submenus to display fully.

#### <span id="page-25-3"></span>**Audit log inconsistencies**

**Tools > Audit Log >** on selected item does not display an audit log for these object types:

- **device > subnodes**
- **Schedule folder > Log rotator objects**

Audit log entries are not recorded for these operations:

- Operations on a device as a result of running a wizard
- Archive of common files
- **File > Send to Network** (CR Q00741839)

#### <span id="page-25-4"></span>**Telnet session history list**

The Telnet session panel history list remains empty regardless of how many device sessions you open.

#### <span id="page-26-0"></span>**Send to TFTP using a remote server**

When you Send to TFTP using a remote server across a WAN, a timeout message can appear, even though the operation was successful. To prevent the timeout message from displaying, ensure that all Send to TFTP operations use a remote server on the LAN. You also can place the files you want to send on your TFTP server, and then perform an Archive From TFTP from the remote server, rather than sending from a local server.

### <span id="page-26-1"></span>**Log rotators**

The log rotators sometimes can stop archiving log files after changes are made to the rotation schedule. If this occurs, uncheck and recheck the "Rotate Log Files by Date" checkbox under **Server Setup > Log Setup >** *<log\_file>*. This resets the log rotator.

### <span id="page-26-2"></span>**Operation progress bar**

During several operations, such as Import from Network and Send to Network, the progress bar remains at a percentage for a long time. This is normal, and can last for several minutes.

### <span id="page-26-3"></span>**Viewing syslog messages**

When you change the IP address for remote logging or change from remote to local logging, you cannot view syslog messages. You must disable, and then reenable, the syslog server to view syslog messages properly.

## <span id="page-26-4"></span>**Operational notes**

This section provides operational notes for the Network Configuration Manager 4.0 release.

#### <span id="page-27-0"></span>**General issues and recommendations**

- NCM 4.0 Release Pack 3 supports multiple login sessions for a particular user ID. You can use this feature so that first-level support engineers can log in with one user ID, second-level support engineers can log in with another user ID, and so on. Note, however, that the audit log records information is based on user ID. Therefore, in this scenario, you determine only the level of the engineer who performed a particular task; you can not determine the identity of the particular engineer who performed a particular task.
- If you change the settings on the system clock, you must restart the NCM 4.0 Release Pack 3 server and client software; otherwise, NCM 4.0 Release Pack 3 continues to operate based on the old system clock settings.

# <span id="page-28-1"></span><span id="page-28-0"></span>**Chapter 3 Installing NCM 4.0 Release Pack 3**

This chapter includes installation procedures for the Windows environment. NCM 4.0 Release Pack 3 does not support the Solaris environment.You must implement the following three points to ensure successful installation of NCM 4.0 Release Pack 3. NCM 4.0 Release Pack 3 must also be installed on client PCs running the NCM Standalone Client.

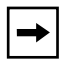

**Note:** Network Configuration Manager no longer supports the Solaris environment.

- NCM 4.0 Server must be installed on the server before attempting to install NCM 4.0 Release Pack 3 on the server.
- NCM 4.0 Standalone Client must be installed on the client PC before you attempt to install NCM 4.0 Release Pack 3 on the client PC.
- NCM 4.0 Release Pack 3 must be installed in the same directory as NCM 4.0 installation directory on both the server and the standalone client PC.

## <span id="page-28-2"></span>**Installing NCM 4.0 Release Pack 3 in a Windows environment**

Use the following steps to install NCM 4.0 Release Pack 3 on the NCM server or the NCM standalone client:

- **1** Verify your NCM 4.0 server or client is installed properly.
- **2** Retrieve NCM 4.0 Release Pack 3 from the NCM 4.0 Release Pack 3 CD or the Nortel Software Support web page.
- **3** Stop the NCM 4.0Server or the NCM Server service if either is running.

You must stop the NCM 4.0 Server and NCM Server service only if you install NCM 4.0 Release Pack 3 on the Server. Stopping the NCM 4.0 server or NCM Server service is not required if you are installing NCM 4.0 Release Pack 3 only on a client PC.

**4** Double-click the downloaded **NCM40RP3.exe** file to run the install.

The NCM for BCM450 1.0 Information screen appears and the installation files are extracted.

**5** Click **Next** to proceed with the installation or click **Cancel** to quit the installation.

If you click Cancel, the installation prompts you to confirm that you want to quit the installation, upon which the program terminates.

If you select Next, the License Agreement screen appears.

**6** Select the **I accept the terms of the License Agreement** button.

Selecting the **I accept the terms of the License Agreement** button activates the Next button and the installation continues.

Selecting the **I do NOT accept the terms of the License Agreement** button causes the License Agreement Warning box to appear, enabling you to quit the installation.

**7** Click **Next** to accept the licensing terms and continue with the installation.

The Important Information screen appears, asking you to ensure the NCM 4.0 Server or the NCM Server service is stopped. Stop the NCM 4.0 Server or the NCM Server service, only if you want to install NCM 4.0 Release Pack 3 on the NCM Server. Stopping the NCM 4.0 Server or the NCM Server service is not required if you install NCM 4.0 Release Pack 3 only on a client PC.

Stop the NCM 4.0 Server by closing the NCM 4.0 Server command window. Stop the NCM Server service, by clicking stop on the NCM Server service in the Windows Services Management window.

- **8** If required, stop the NCM 4.0 Server or the NCM Server service.
- **Note:** You must close the Windows Computer Management > Services window after the NCM Server service is stopped. The installation process fails, and NCM Server cannot start, if you try to install NCM 4.0 Release Pack 3 with the Windows Computer Management > Services window open.

#### **9** Click **Next**.

The Choose Install Folder screen appears.

**10** In the path field, update the install directory for the NCM Server or NCM Client.

The Choose Install folder screen opens with C:\Program Files\Nortel\ as the default install directory. NCM 4.0 Release Pack 3 must be installed in the same installation directory as the NCM 4.0 software. The installation directory is be incorrect if you did not install NCM 4.0 in the default installation path. You can update the install directory field manually or use the Choose button to browse your file system for the correct installation directory.

#### **11** Click **Next**.

The Specify NCM Server as Service Settings screen appears, stating that NCM server can be installed as a service.

**12** Check the **Install Server as system service** check box if you are running NCM 4.0 as a service. Leave the **Install Server as system service** check box unchecked if you are not running NCM 4.0 as a service and go to step [14](#page-30-0).

If the **Install Server as system service** check box is checked, the Start the service at the end of the installation check box becomes available.

**13** Check the **Start the service at the end of the installation** check box if you want to the NCM Server service started upon successful completion of the NCM 4.0 Release Pack 3 installation. Leave the **Start the service at the end of the installation** check box unchecked if you do not want to start the NCM Server service upon successful completion of the NCM 4.0 Release Pack 3 installation.

#### <span id="page-30-0"></span>**14** Click **Next**.

The Configuration Task Complete screen appears.

#### **15** Click **Install**.

The Installing screen appears, showing the progress of the installation.

When the installation is complete, the Install Complete screen appears.

#### **16** Click **Done**.

- **17** The NCM Server service starts automatically if NCM 4.0 Release Pack 3 was installed as a service and you checked the **Start the service at the end of the installation** check box. If the NCM 4.0 Server service starts automatically go to step [19.](#page-31-1)
- **18** Start the NCM 4.0 Server.

<span id="page-31-1"></span>**19** After installation is confirmed, you can delete the **NCM40RP3.exe** file from your system.

#### <span id="page-31-0"></span>**Uninstalling NCM 4.0 Release Pack 3 in a Windows environment**

You can remove NCM 4.0 Release Pack 3 only by uninstalling and reinstalling the NCM 4.0 product.